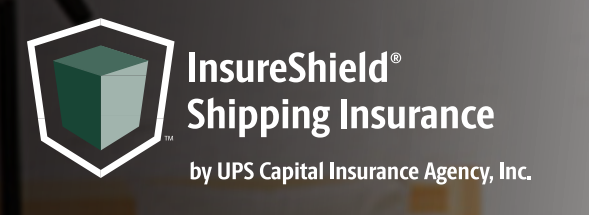

# CHECKOUT CART **INSTALL INSTRUCTION** FOR SHOPIFY® USERS

Instructions for the following theme: **Impulse** 

- 1. Navigate to your *Online Store* and click on your *Themes* page
- 2. On your live theme click the *three dots* next to the Customize button
- 3. Click *Edit Code*
- 4. Navigate to the **search bar** on the left-hand side of your screen and copy and paste **main-cart.liquid** into the search bar and find file under the *Sections* folder and click on it to pull up coding page
- 5. Use the find feature by clicking anywhere inside the code box and pressing both **Control and F** on your keyboard and search for **cart\_\_checkout-wrapper** in order to highlight the line of code
- 6. Create a new line above the "cart\_\_checkout-wrapper" row by clicking in front of the <*div* code and clicking **enter** & copy and paste the div code **<div class="insure-shield-div"></div>** into the new line
- 7. Click **Save** on the top right and then *Exit code* on the top left of the screen

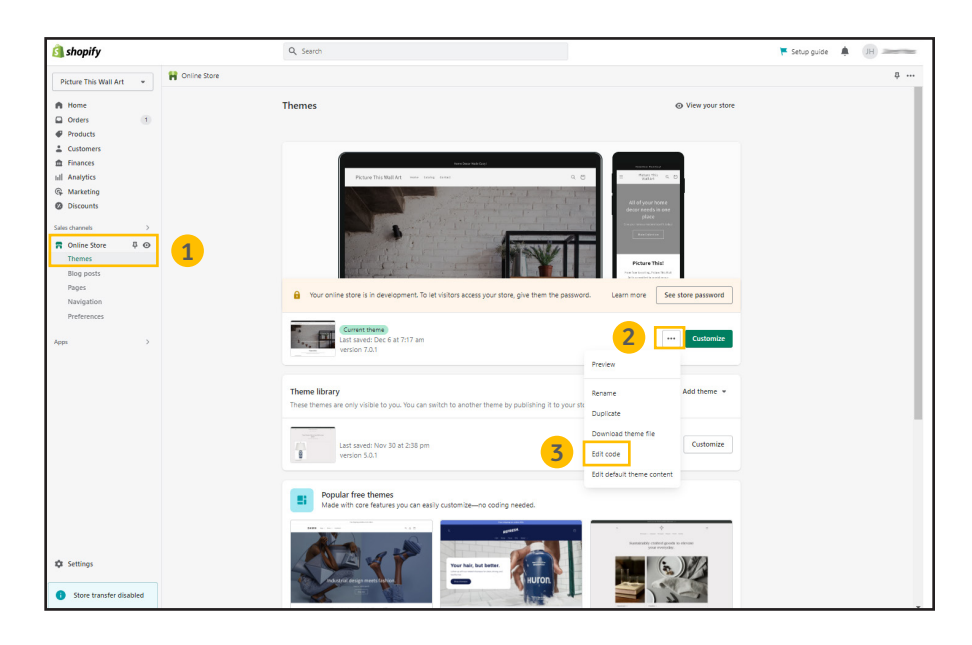

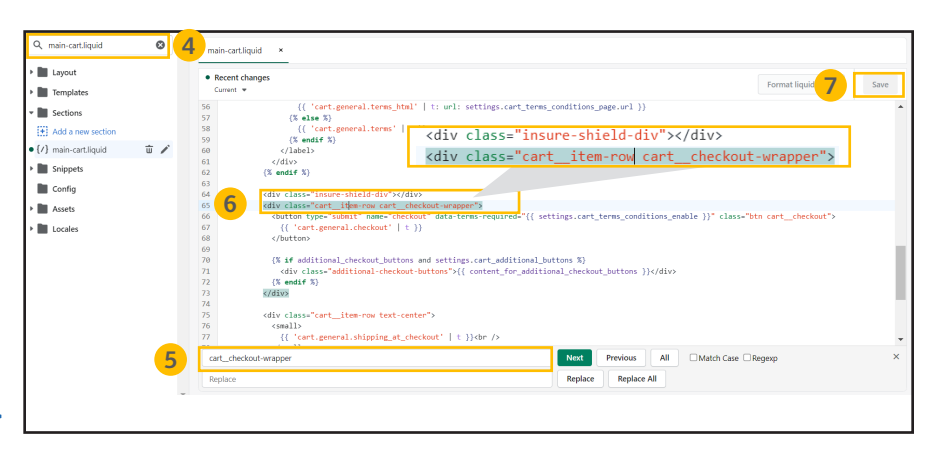

#### **Checkout cart install Instructions for Shopify users**, continued

Instructions for the following theme: **Impulse** 

- 8. Navigate to the **search bar** on the left-hand side of your screen and copy and paste **cart-drawer.liquid** into the search bar and find file under the *Sections* folder and click on it to pull up the coding page
- 9. Use the find feature by clicking anywhere inside the code box and pressing both **Control and F** on your keyboard and search for **cart checkout-wrapper** in order to highlight the line of code
- 10. Create a new line above the "cart\_\_checkout-wrapper" row by clicking in front of the <*div* code and clicking **enter** & copy and paste the div code **<div class="insure-shield-div"></div>** into the new line
- 11. Click **Save** on the top right and then *Exit* code on the top left of the screen
- 12. Navigate to the *Apps Page* & click the *InsureShield® App*
- 13. On the yellow modal in the middle of your My Account Page, click the *checkbox* & click *Submit*
- 14. After you have pressed submit, you will receive a message stating whether the code has been properly installed.

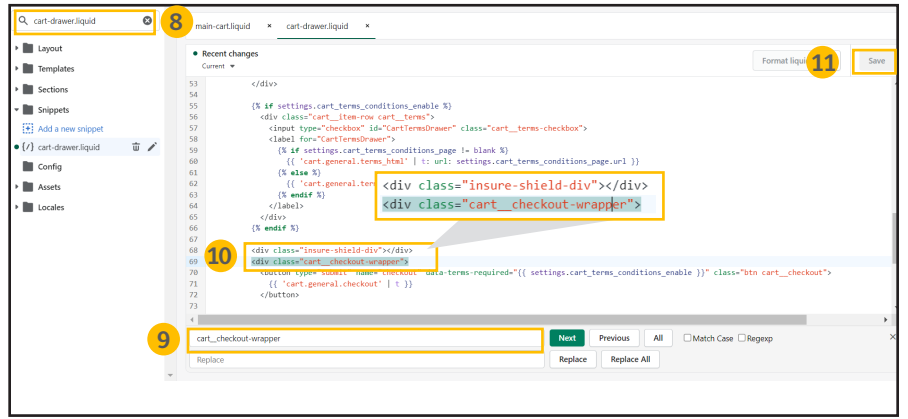

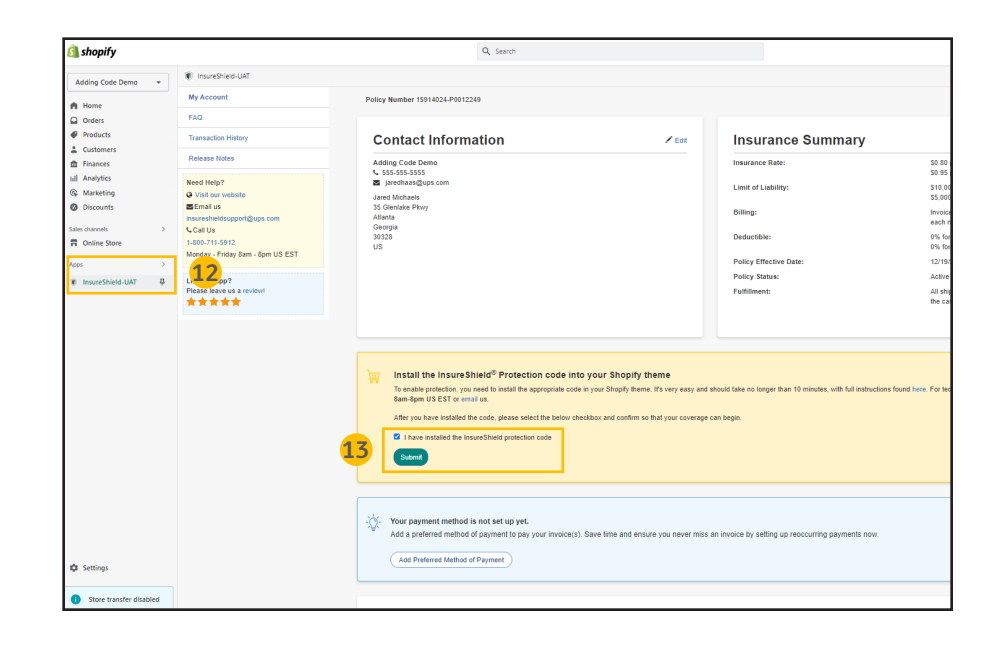

### **Checkout cart install Instructions for Shopify users**, continued

Instructions for the following theme: **Impulse** 

- 15. Navigate back to the *Themes page* of your Shopify store and click *View your store*
- 16. Add an item to your cart and view your checkout cart. You will see the InsureShield consumer display above your checkout button.

#### Document Key

Font in **this color** is important code that you need to copy and/or paste.

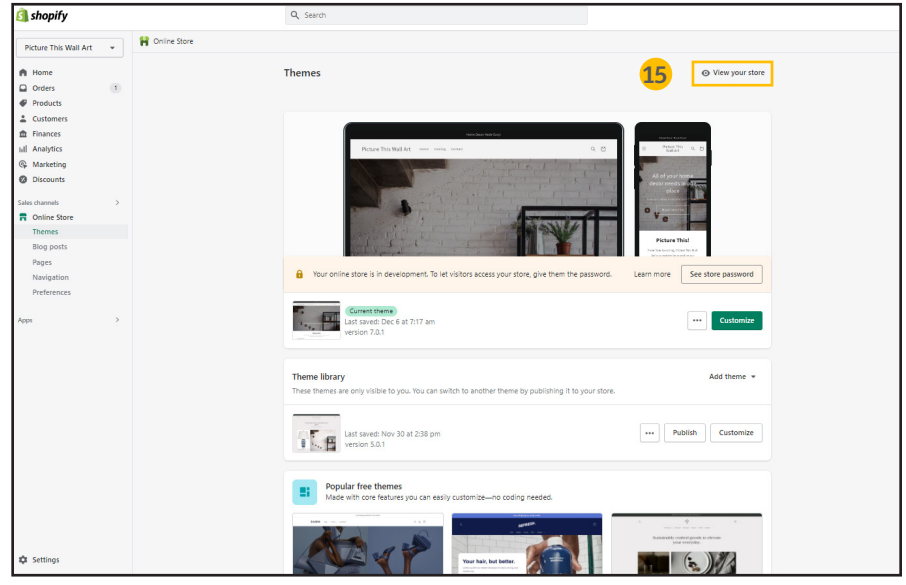

## CONTACT US

If you have any further questions, please contact a UPS Capital® representative at 800-711-5912 or via email at insureshieldsupport@ups.com.